## Osprey Approach: [Use ASK a](https://support.ospreyapproach.com/guides/use-ask-and-if-statements/)nd IF [Stateme](https://support.ospreyapproach.com/guides/use-ask-and-if-statements/)nts

This help guide was last updated on Dec 22nd, 2022

The latest version is always online at [https://support.ospreyapproac](https://support.ospreyapproach.com/?p=2523)h.com/?p=2523

[Click here for a printer-f](https://support.ospreyapproach.com/guides/use-ask-and-if-statements/?print)riendly version

You can insert IF and ASK statements into your standard documents on Osprey.

## Designing a Document

ASK and IF fields may be used in Osprey documents, we Chraevantion of the and IF fields may be used in Osprey documents, we Chraevating the rNebancu [Standard Doc](https://support.ospreyapproach.com/guides/create-a-new-standard-document/)ummethinking Fields to doW uth heats designed document on screen Mailings menu and then select Rules

## ASK Statements

Choose "ASK". This will open a box which will allow you to create an ask an ask to insert the secretary initials.

- . In the Bookmark box, enter a name which the field will be known by.
- In the Prompt box, enter the question which will appear to a user wh enter the secretary initials.
- . In the Default Bookmark Text box, enter a space if you do not wish a If there is any default text you wish to show, enter it here. Once tho OK. This will bring up an example of what the ask field will look like example to return to the document.

Now a reference will need to be added to allow the results of the ask field to allow the mouse. cursor where you wish the information to be displayed and then on the v the Quick Parts and then select Field . This will open up a new box wh names on the left side. Scroll down here until you find Ref . Left-click on of the box, the reference for Inits will appear. Click on Inits and ther the letter.

Close and save the letter and then run it in Preview mode to check that reference is bringing through the information.

## IF Statements

To add an IF Statement place the mouse cursor where you want to the St Navigate to the rules area and choose the If...Then...Else option. The

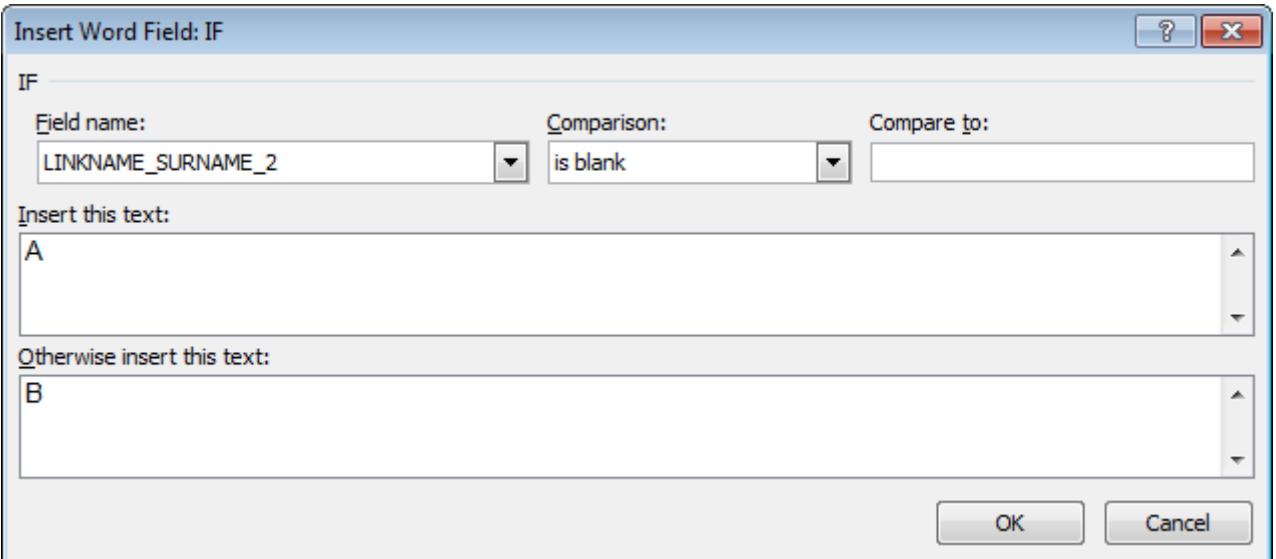

This will place the field in your document. Select Alt + F9 to show the mergefields, and in place of the A, in between the speech marks put in the details you wish to show should the second surname not be filled in (so if the second surname is blank, it will only need to be the title, forename and surname of the 1st named client.)

In place of B, put in the details you wish to show should the second surname be filled in (so if the second surname is NOT blank, it will be the title of both clients, followed by just the surname of the 1st named client.)